# **Введение в OCAD-8**

Для Windows 95/98/ME/NT/2000/XP

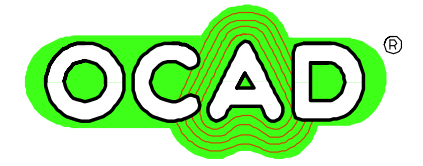

Лицензионные вопросы

- 1. Лицензия на ОСАD дает пользователю право инсталлировать OCAD только на **одном** ПК.
- 2. Если OCAD инсталлирован на ПК, который в дальнейшем не используется, необходимо программу удалить и инсталлировать на **другом** ПК, но нельзя инсталлировать его одновременно на нескольких ПК.
- 3. В вышеуказанном порядке есть исключение для школ: если OCAD инсталлируется в одном классе, возможна его инсталляция на любом количестве ПК в одном помещении.

### Гарантии

OCAD тщательно протестирован на надежность. Если по какой-либо причине диск или документация не читаются, высылается дубликат. Все возмещение ущерба сверх того также возможно. Ни при каких обстоятельствах HS Software не несет ответственности за последующий ущерб, даже при причинении его через системную ошибку.

### Сообщения об ошибках и предложения

Каждая программа содержит ошибки, OCAD тоже. Сообщения об ошибках и предложения всегда принимаются.

 $OCAD$ зарегистрированная марка от Ганса Штайнеггера Версия 8.0 Выпуск 2002

Перевод, редакция, - В.Г.Кирьянов. Адрес: А/я 19 г. Киев 04201 Украина Тел. 044 4621582

E-mail: victorki@i.com.ua Hans Steinegger Software Chriesimatt 23 CH-6340 Baar/Schwitzerland Tel. +41 41 7631860 Fax +41 41 7631864 E-Mail: info@ocad.com

Web http://www.ocad.com

### *OCAD-8*

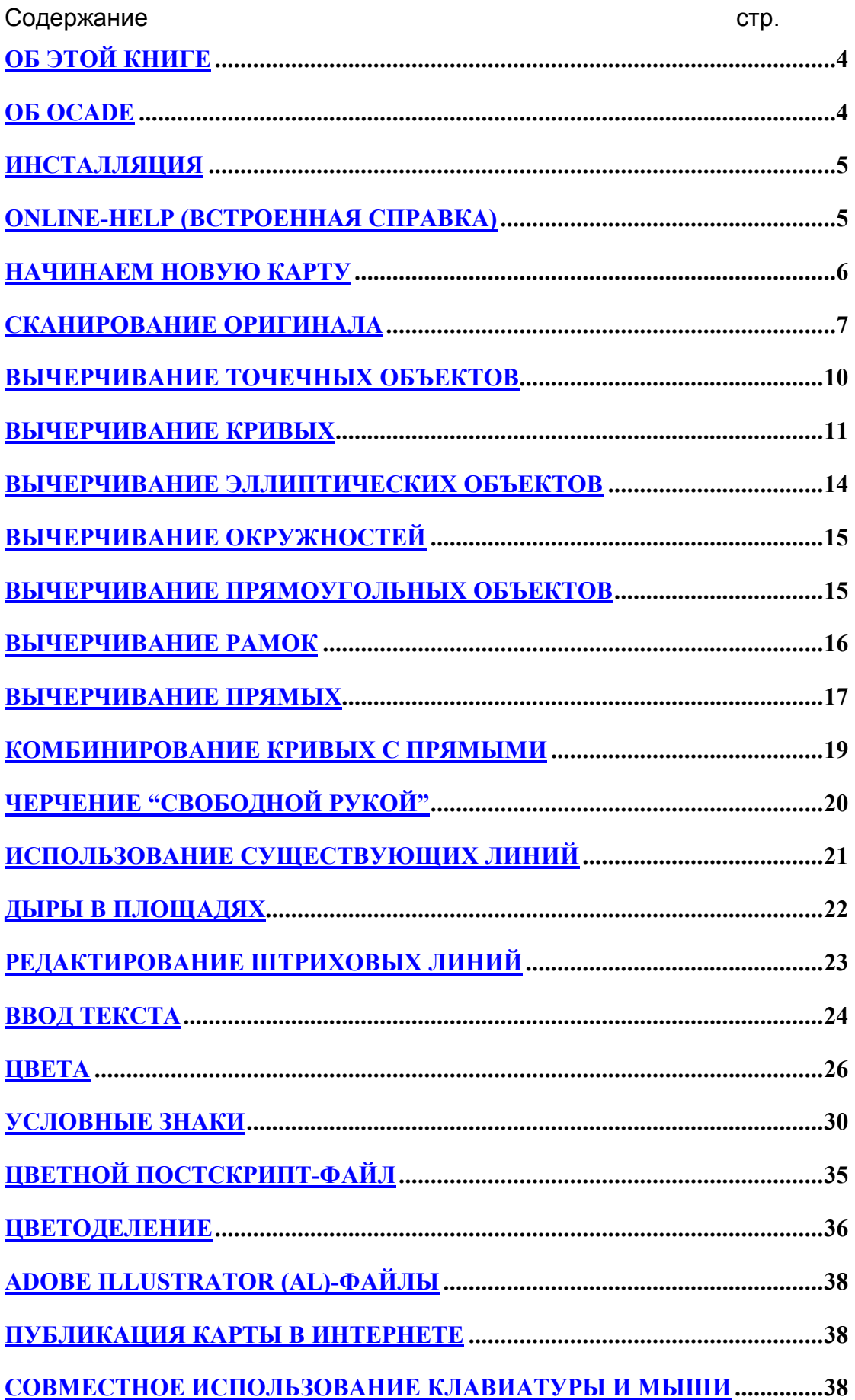

### **Предисловие редактора перевода**

Введение в OCAD-8 является действительно введением, а не инструкцией по пользованию. В нём отсутствует много полезных сведений: Например: соглашения, функции команд строки меню и другая информация, полезная пользователям OCAD-8. Гораздо больше полезной информации содержится в распечатке **Online-Help (встроеннfz справкf)**, перевод которой является приложением к данному введению.

# **Об этой книге**

Книга является введением в OCAD. Она поможет вам шаг за шагом ближе познакомиться с программой.

Это не карманный справочник. Если вам необходима информация командах, диалоговых окнам или сообщении об ошибке, воспользуйтесь встроенной справкой. В разделах справки "Online-Help" Вы найдете инструкцию по поиску ответов на ваши вопросы.

Следующее оглавление дает лишь общую информацию об OCADe. Если вы не имеете опыта инсталляции Windows-совместимых программ прочтите раздел "Installing (Инсталляция)" или "Online-Help (Встроенная справка)", а затем "New Map beginning (Начать новую карту)".

# **Об OCADe**

OCAD – это программа для черчения спортивных карт. Вы имеете возможность выбрать систему условных знаков (далее УЗ) для разных типов карт: городские планы, дорожные, туристические схемы, вплоть до геологических карт. К вашим услугам комплекты УЗ для различных типов карт. Простой способ их использования позволит в кратчайший срок приобрести необходимые навыки черчения.

Полевой (авторский) оригинал (или небольшой фрагмент его) необходимо просканировать и вывести на экран монитора как подложку. Карта чертится "поверх" этой подложки. Удобно импортировать также векторные данные прямо из GIS-системы (географической информационной системы).

Вы можете сделать пробу печати на любом Windows-совместимом принтере. Для печати карт офсетным способом, на цветном копире или цифровом дубликаторе, необходимо создать EPS-файл (постскриптфайл). При получении позитивов Вы можете также задать СМYКцветоделение (для печати процессионными красками) или получить любой отдельный цвет.

### **Требования к аппаратуре и технические данные**

Персональный компьютер (далее ПК): OCAD требует для работы Windows-95, 98, МЕ, NT, 2000 или XP. Рекомендованный объем ОЗУ 128 МВ. На жестком диске необходимо 10 МВ свободного места.

Сканер: годится любой сканер с TWAIN-интерфейсом. Можно использовать также файлы изображений, отсканированных на другом ПК. Разрешение в 3OO DPI достаточно для сканирования любых оригиналов.

Максимальный размер создаваемой карты – 4 х 4 м, Максимальное количество объектов – 16 миллионов.

# **Инсталляция**

Для работы OCADа требуется Windows-95, 98, МЕ, NT, 2000 или XP. Для инсталляции программы сделайте следующее:

- 1. Вставьте диск с программой в CD-дисковод. Через некоторое время появится стартовое окно программы (если оно не появилось, запустите Windows-проводник, откройте CD-диск и дважды щёлкните мышью на файле «Autorun.exe»).
- 2. Щёлкните мышью на слове "Deutsch". Откроется окно для инсталляции OCAD. Введите здесь Ваши персональные данные: имя, фамилию, № лицензии, контрольную сумму.
- 3. Щёлкните мышью на кнопке Start (Старт). Инсталляционная программа скопирует с CD на жёсткий диск.
- 4. По завершении инсталляции поместите диск в надёжное место для хранения.

### **Старт OCADa**

Выберите последовательно: команду *Программа* из меню *Пуск*, затем OCAD и далее OCAD 8.

# **Online-Help (Встроенная справка)**

Важным источником помощи служит Online-Help (встроенная справка) Во встроенной справке Вы увидите ключевые слова. Они выделены зеленым цветом и подчеркнуты. Если Вы щёлкните мышью на этом слове, откроется ещё одна страница, где Вы найдёте больше информации о ключевом слове. Сверху в окне встроенной справки есть кнопка **Back (Назад)**. Щёлкните мышью на ней, и последняя открытая страница справки закроется.

### **Help Menu (Справка)**

Если у Вас общие вопросы, обратитесь к меню **Help (Cправка).** Оно содержит следующие команды: **Search (Поиск):** выберите эту команду для поиска ключевых слов. Если Вы, например, ищете информацию о географических координатах, введите: "Real world coordinates (географические координаты)" в поле поиска.

**Procedures (Действия):** выберите эту команду для получения информации об основных действиях.

**Menu (Меню)***:* выберите эту команду для информации о командах строки меню

**Toolbar (Панель инструментов):** выберите эту команду для получения информации о функциях (экранных) кнопок.

### **Справка в окнах диалога**

Любое окно диалога также содержит кнопку **Help (Справка).** Щёлкните мышью на этой кнопке для получения информации о выбранной команде или совершаемом действии. То же самое можно сделать нажав клавишу F1 на клавиатуре.

### **Клавиша** F1

Во многих ситуациях, нажав клавишу F1, Вы получите информацию о выполняемых Вами действиях. Если Вы, например, открыли файл карты и выбрали кнопку **Kurven (кривые)** на панели инструментов то, нажав F1, Вы получите информацию о способах черчения кривых.

### **Справка о командах строки меню**

Для получения справки о командах строки меню сделайте следующее:

- 1. Щелкните мышью на выбранном меню.
- 2. Клавишей ↓ клавиатуры выберите нужную команду.
- 3. Нажмите F1 откроется страница со справкой о выбранной команде.

# **Начинаем новую карту**

Все объекты в OCADе базируются на символах (УЗ). Символы объединены по типам карт, которые вы хотите чертить. OCAD содержит системы УЗ для следующих типов карт:

планы городов; туристические карты; спорткарты; геологические карты. Если вы начинаете новую карту:

- 1. Выберите команду *New* (*Создать)* из меню *File (Файл).* Откроется окно диалога **New Map (Новая карта)**.
- **2.** Выделите нужную систему УЗ в поле "Load symbols from (Символы взять из…)". Щёлкните мышью на кнопке **ОК.** Условные знаки появятся в таблице УЗ справа на экране.

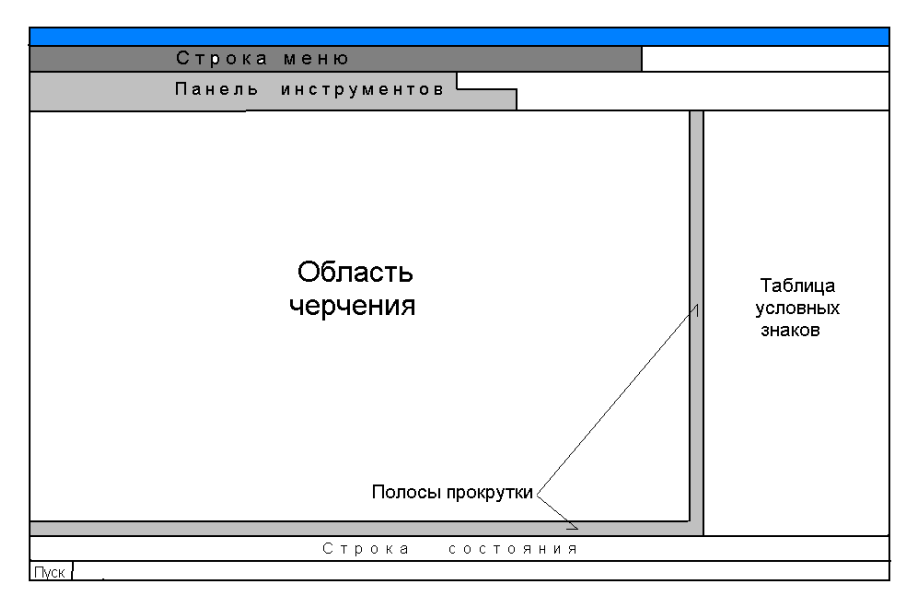

Все объекты на OCAD-карте представляют собой символы (УЗ). Работа с УЗ в таком случае имеет ряд преимуществ:

- Вы изменяете (настраиваете параметры) знака, как например: № 502.0"Основное шоссе", только раз. Все нарисованные объекты с этим УЗ будут иметь одинаковый цвет, толщину линий и другие параметры.
- Если Вы снова измените какой-либо параметр знака, во всех нарисованных объектах с этим УЗ будет изменен этот параметр. Пример: все дороги станут шире.
- Все УЗ разделены по уровням. Если Вы нарисовали новый объект, который закрыл ранее нарисованные, нажмите клавишу  $\Box$  и, после обновления картинки на экране, объекты будут упорядочены по своим уровням.
- Вы можете работать с условными знаками, как с уровнями. Можно группу объектов с одинаковыми символами экспортировать, удалять или скрывать.

Ниже вы изучите, как можно создавать новые символы и сохранять их в таблице УЗ.

### **Сканирование оригинала**

Полевой (авторский) оригинал сканируется и выводится на экран как подложка. Карта вычерчивается" поверх" этой подложки. OCAD не имеет возможности автоматической векторизации линий и площадей.

### **На оригинале должна быть сетка**

На полевом (авторском) оригинале желательно нанести сетку горизонтальных и вертикальных линий (или только их перекрестия). Лучше, если эти линии будут согласованы с географическими, землеустроительными или какими-либо другими координатами.

Преимущества нанесения точной сетки:

- Вы можете сканировать небольшую часть оригинала и привязать его по координатной сетке в любой части карты.
- Небольшие части можно соединять без искажений.
- OCAD использует 2 системы координат:
- Бумажные координаты: координаты в миллиметрах на напечатанной карте. Эти координаты нельзя поворачивать.

*OCAD-8*

 Географические координаты: эти координаты измеряются на местности в метрах. Если вы карту не ориентируете на север, эти координаты можно повернуть в OCADе.

 На оригинале должны быть линии, которые наносят, как правило, с шагом 50 -100 мм.

Перед началом вычерчивания любой карты задайте нужную систему координат:

1. Выберите команду *Scale (Масштабы)* из меню *Options (Опции)* откроется окно диалога **Scale (Масштабы).**

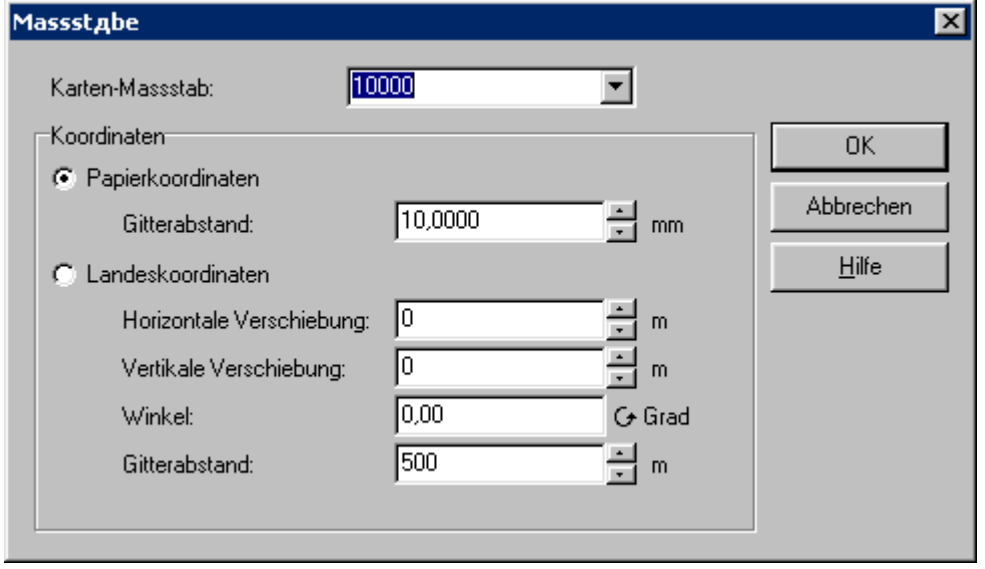

- **2.** Введите масштаб будущей карты в поле "Map Scale (Масштаб карты)".
- 3. Если Вы работаете с бумажными координатами, поставьте галочку в поле "Paper coordinates (бумажные координаты)" и задайте шаг сетки в мм в поле "Grid (Шаг сетки)". Размер шага сетки относится в этом случае к печатающейся карте. При изменении масштаба карты соответственно необходимо подобрать шаг сетки. Пример: подложка масштаба 1:5000 с сеткой шагом 50 мм. Тогда для карты масштаба 1:10000 нужно задать шаг сетки 25 мм, а для карты масштаба 1:15000 - 16,66 мм. Если Вы работаете с географическими координатами (метры на местности), поставьте галочку в поле "Real world coordinates (географические координаты)" и задайте расстояние между линиями сетки в м в поле "Grid (Шаг сетки)". В полях "Horizontal offset (горизонтальное смещение)" и "Vertikal offset (вертикальное смещение)" задайте точку центра координат (при необходимости). Для поля " Angle (Угол)" задайте угол географических координат, в случае, если ваша карта поворачивается относительно географических координат.
- 4. Щелкните мышью на кнопке **ОК**

Щелкните мышью на кнопке панели инструментов , чтобы показать сетку на экране.

#### **Сканирование полевого оригинала**

Рекомендуется сканировать небольшие картинки, так как работать OCAD с ними будет быстрее, а соединить их потом с помощью сетки будет легко. Максимальный размер зависит от объема ОЗУ и типа видеокарты вашего ПК.

Рекомендуется задавать следующие значения разрешающей способности при сканированных оригиналов:

- 150 DPI для полевиков;
- 300 DРI для карт, отпечатанных типографским способом.

Вы можете выполнить сканирование напрямую из OCADa.

#### **Сканирование напрямую из OCADa**

Если в Вашему ПК подсоединён сканер, Вы можете выполнить сканирование напрямую из OCADa:

- 1. Выберите программу *Scan (Сканировать)* из меню *Template (Подложка)* и, затем, подкоманду *Scan (Сканировать)*. Откроется стандартное окно программы для работы с Вашим сканером.
- 2. Просканируйте изображение и закройте это окно.
- 3. Откроется окно диалога для сохранения файла изображения. Введите имя файла и выберите путь для записи его не жёстком диске.
- 4. Щёлкните мышью на кнопке ОК: файл будет сохранён, а изображение появится в области черчения.

Если Вы имеете не TWAIN-сканер, используйте другую программу для сканирования подложек. Сохранять их теперь можно и в форматах, отличных от ВМР.

### **Open template (Подложку открыть)**

Для открытия подложки сделайте следующее:

1. Выберите команду *Цffnen (Открыть)* из меню *Template (Подложка).* Откроется окно диалога **Open template (открытие подложки).**

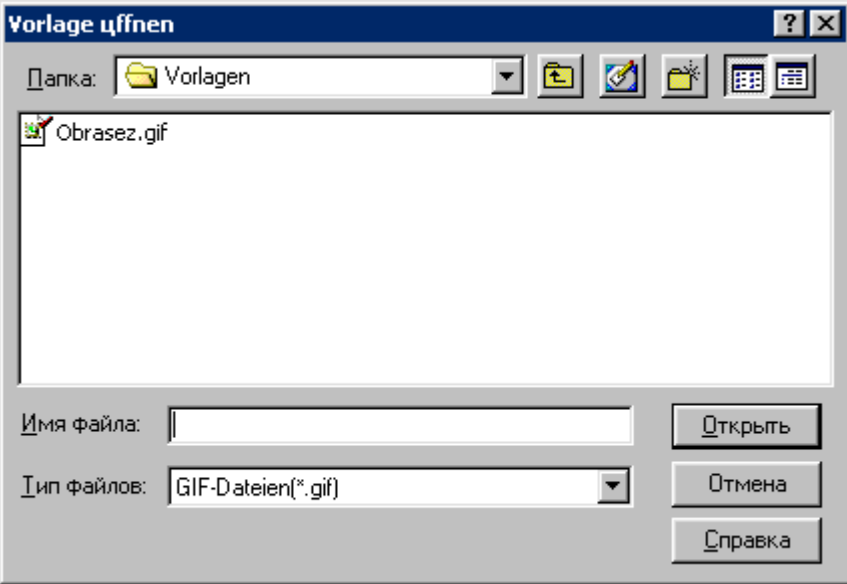

2. Выберите желаемый файл.

Щёлкните мышью на кнопке **Открыть**. Подложка появится на экране в области черчения.

### **Adjust template (Подложку согласовать)**

Вы можете согласовать до 12 точек подложки с сеткой или изображением на экране. Легче всего согласовывать перекрестия сетки.

- Использование одной точки для согласования позволяет только сдвигать подложку относительно изображения ранее нарисованной карты (без вращения). Т. е. OCAD только сдвигает подложку в нужное место, но не может изменить при этом соотношения масштабов и угол наклона последней.
- Использование 4 точек для согласования позволяет менять соотношение масштабов и угол наклона подложки. 4 точки должны составлять прямоугольник. OCAD, при этом, рассчитывает соотношение масштабов в горизонтальном и вертикальном направлениях и оптимальный угол.

Для согласования подложки сделайте следующее:

- 1. Выберите команду *Adjust (Согласовать)* из меню *Template (Подложка).*
- 2. Щёлкните мышью на точке (например, пересечение линий сетки) подложки, что выведена на экран.
- 3. Щёлкните мышью в соответствующей точке на карте.
- 4. Повторите п.2 и 3 для других точек согласования.
- 5. Нажмите клавишу Enter клавиатуры.

Подложка будет согласована.

Если подложка не умещается в область черчения можно использовать горизонтальную или вертикальную линейки прокрутки области черчения, для перемещения между частями изображения на экране или клавишу F6.

### **Вычерчивание точечных объектов**

Точечный объект имеет только одну структурную точку. Для рисования точечного объекта сделайте следующее:

1. Выберите желаемый УЗ

2. Выберите любой из способов черчения в панели инструментов:

### raomr**e**

3. Щёлкните мышью в нужной точке области черчения. Точечный символ будет тут же нарисован.

Иногда требуется изобразить вычерчиваемый точечный объект повёрнутым относительно севера.

Для этого необходимо, при нажатой кнопке мыши, протянуть линию в выбранном направлении. Если проведёте линию перпендикулярно вверх, символ будет вычерчен как обычно.

Чтобы повернуть уже нарисованный точечный объект на определенный угол сделайте следующее:

1. Выберите кнопку | панели инструментов.

2. Щёлкните мышью в центр точечного объекта, чтобы выделить его.

3. Выберите кнопку панели инструментов.

4. Протяните мышью линию в желаемом направлении: объект повернется туда же.

### **Вычерчивание кривых**

Использование кривых – наиболее эффективный способ черчения кривых линий и дает наилучший результат для печатаемой карты. Но он требует определённых навыков.

### **Для пользователей CorelDraw, Illustator и Freehand:**

OCAD использует метод черчения кривых, мало отличающийся от других графических редакторов. Но, по желанию, пользователи могут выбрать другой способ черчения. Для этого выберите команду *Preferences (Стили)* из меню *Options (Oпции)*. Появится окно диалога **Preferences (Стили)**. Щёлкните мышью на закладке «More (Больше)» и выберите способ черчения "Adobe Illustrator"в поле «Kurve draw (Черчение кривых)».

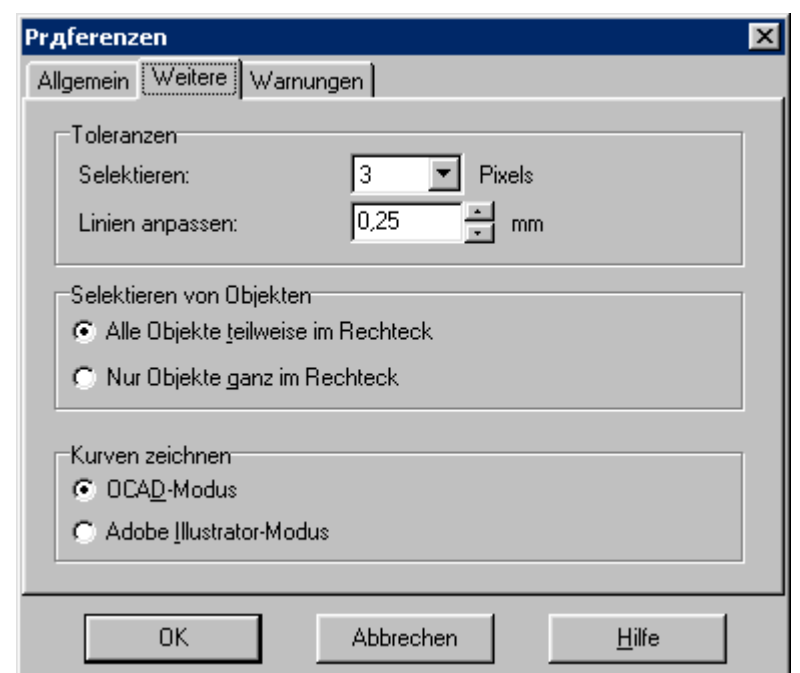

- Главное отличие между способами:
- OCAD автоматически рассчитывает расстояние между точками начала конца касательной. Вы не должны задавать длину касательной, а только указываете её направление.
- В OCAD-способе получается разное расстояние между нормальной точкой и обеими её поворотными точками. Этим достигается большая гибкость по сравнению симметричным расположением поворотных точек в других программах.

 В OCAD-способе нет возможности симметричного растяжения поворотных точек, что лежат на касательных как в других программах. OCAD-способ рекомендуется к использованию, и далее идет описание

использования этого способа черчения кривых.

Чтобы нарисовать кривую линию, протяните касательные к ней в некоторых точках. OCAD сам рассчитает параметры кривой между касательными. Протягивайте касательные:

в начале линии;

*OCAD-8*

- каждый раз, когда она поворачивает. Здесь вам потребуется некоторый навык, чтобы научиться выбирать оптимальные точки для лучшей выразительности кривой;
- в конце линии.

Простейшая линия чертится так:

- 1.Выберите желаемый символ в таблице УЗ, естественно линейный.
- 2. Нажмите на кнопку ⊿ панели инструментов.

3.Протяните первую касательную в начале линии. Длина касательной роли не играет, только направление.

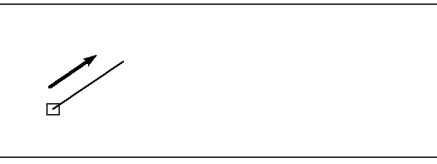

4.Протяните касательную в конце линии

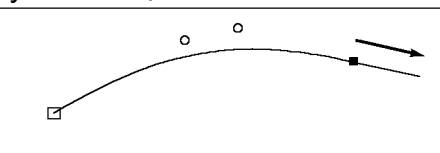

5. Щелкните мышью где-либо в области черчения для окончания построения кривой. На экране появится кривая линейного объекта.

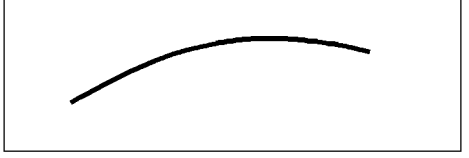

Щелчок мышью где-либо в области черчения означает конец построения линий и в других способах черчения.

#### **Редактирование объекта**

Для редактирования объекта сделайте следующее:

1. Нажмите на кнопку панели инструмента.

2. Щелкните мышью где-нибудь на линейном объекте. Если объект выделился, он выглядит сейчас примерно так:

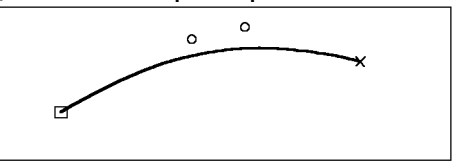

- $\bullet$  Начало объекта обозначено квадратиками:  $\Box$
- Поворотные точки обозначены кружочками:  $\circ$  Они, как правило, не лежат на линии
- Конец объекта обозначен крестиком: X

Вы можете сместить поворотные точки и посмотреть, как при этом изменится конфигурация линии.

Примечание: можно переключаться между последним способом черчения и последним инструментом, щелкнув где-либо в области

черчения правой кнопкой мыши (если Вы не используете для этого контекстное меню).

#### **Примеры черчения кривых**

Пример1: пологая лощина.

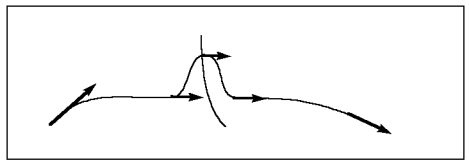

Если в лощине протекает ручей, протягивайте касательную перпендикулярно к нему. Это позволяет изобразить ручей в середине лощины (по тальвегу).

Примечание: После завершения вычерчивания направление касательной угадывается как мысленная линия, что проходит через структурную и 2 поворотных точки. Если мышью переместить одну из поворотных точек изменится и направление касательной.

Пример 2: глубокая лощина

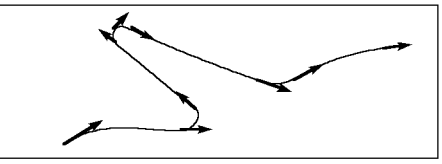

Здесь касательные нужно проводить каждый раз, когда изменяется радиус кривизны. Лучше также ставить касательную на тальвеге лощины для лучшей ее выразительности.

Примечание: если вы провели касательную не так, как хотелось, нажмите клавишу Backup на клавиатуре. Последняя проведенная касательная будет удалена и можно будет протянуть её по-новому. Вы можете, таким образом, удалить все касательные вплоть до начала линии.

Пример 3: река

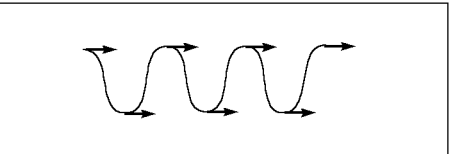

С помощью касательных из точек на гребнях, можно хорошо контролировать характер извилистой линии.

#### **Углы на линиях**

 Вы можете построить острый угол на кривой, если протяните 2 касательных из одной точки:

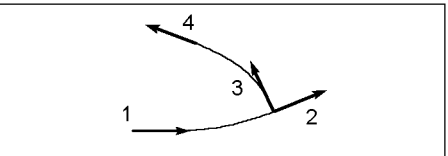

 Касательные 2 и 3 начинаются из одной точки, но идут в разных направлениях. В результате, в этой точке образуется угол.

Вы можете на уже вычерченных объектах превратить нормальные точки в угловые:

- 1. Нажмите на кнопку  $\mathbb S$  в панели инструментов.
- 2. Выберите желаемый объект.
- 3. Нажмите на кнопку  $\boxplus$  в панели инструментов.
- 4. Щёлкните мышью на нужной нормальной точке. Теперь можно перемещать поворотные точки независимо одна от другой относительно новой угловой точки.

Нормальные и угловые точки по разному маркируются.

Нормальная точка, та, что стоит не в начале и не в конце линии обозначается черным квадратиком .

Угловая точка обозначается пустым квадратиком .

#### **Существующие объекты продолжить**

Можно продолжить черчение существующих объектов. Для этого, удерживая нажатой клавишу Shift, протяните мышью касательную из начальной или конечной точки существующего объекта. Новые точки будут присоединены к существующему объекту без создания нового. Один объект при этом может содержать не более 2000 структурных точек.

### **Объект развернуть**

Ряд линейных объектов имеет асимметричную форму, то есть штрихи с одной из своих сторон. В случаях, когда штрихи простираются не в ту сторону, их можно развернуть в другую путем разворота объекта.

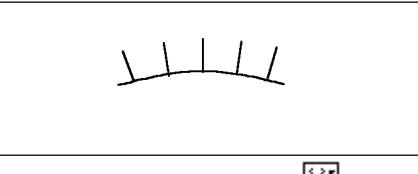

Для разворота объекта нажмите на кнопку **H** панели инструментов.

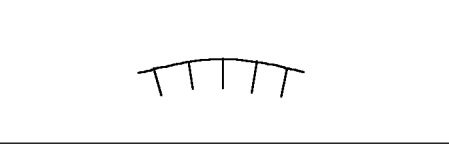

### **Вычерчивание эллиптических объектов**

OCAD позволяет вычерчивать эллипсы любой формы и с любым наклоном осей:

- 1. Выберите желаемый линейный или площадной знак в таблице УЗ.
- 2. Нажмите кнопку  $\oslash$  панели инструментов.
- 3. Протяните большую ось эллипса.

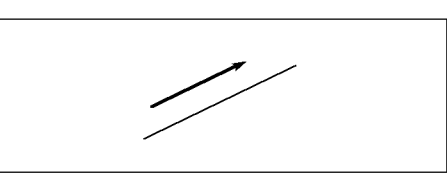

4. Протяните меньшую ось эллипса

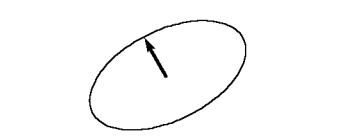

Эллиптический объект будет вычерчен с соответствующим УЗ.

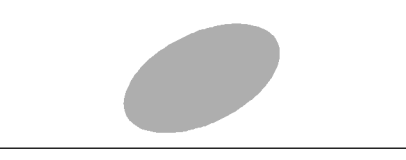

При использовании площадного УЗ эллиптический объект сохраняет все свойства линейного. Поэтому вы можете редактировать его как линейный объект.

### **Вычерчивание окружностей**

Чтобы начертить круг сделайте следующее:

1.Выберите желаемый символ в таблице УЗ

2. Нажмите на кнопку  $\Box$  панели инструментов.

3.Протяните мышью диаметр круга. Его можно протягивать в любом направлении.

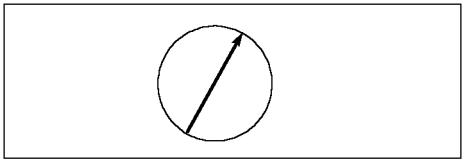

Круг с выбранным УЗ будет нарисован. Вы можете начертить круг из его центра, нажав и удерживая клавишу Shift и протянув мышью радиус, нужного размера.

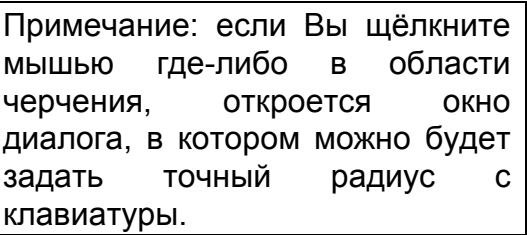

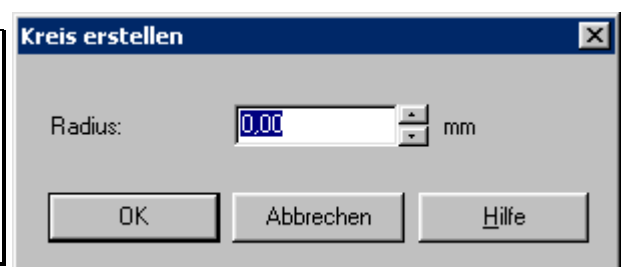

# **Вычерчивание прямоугольных объектов**

Большинство зданий имеют 4 прямых угла. OCAD предоставляет способ вычерчивания таких объектов:

1. Выберите знак строения в таблице УЗ.

2. Нажмите кнопку **Панели инструментов.** 

3. Протяните мышь вдоль длинной стороны здания. Угол наклона при этом нужно выдержать как можно точнее, так как он повлияет на все другие стороны.

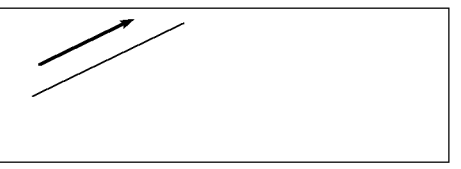

4. Протяните мышью вдоль следующей стороны. Штриховая линия покажет, как теперь выглядит весь объект.

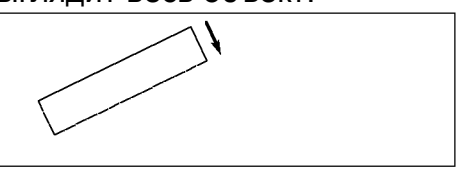

Если здание представляет собой прямоугольник, то вычерчивание объекта можно закончить. Щелкните мышью где-либо в области черчения. Для большего числа углов продолжите черчение. 5. Протяните мышь вдоль третьей стороны.

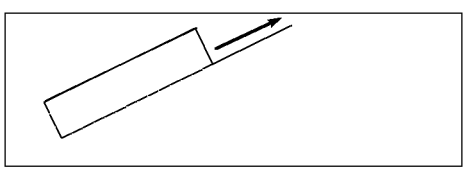

6. Протяните мышь вдоль 4-й стороны здания

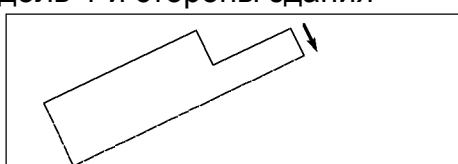

7. Щёлкните мышью где-либо в области черчения для окончания построения объекта. Контур будет нарисован с соответствующим УЗ.

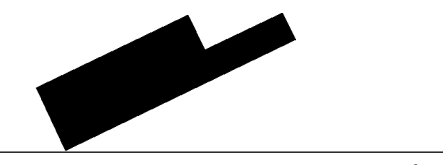

Способ прямоугольников позволяет построить объект с прямыми углами. Объект можно редактировать, как любой другой.

### **Вычерчивание рамок**

Вы можете дать обрамление для всей карты или её части в виде прямоугольной рамки. Для этого используется специальный тип УЗ ".Rechtangle (Прямоугольная рамка)". Для вычерчивания рамки сделайте следующее:

- 1. Выберите знак прямоугольной рамки в таблице УЗ.
- 2. Выберите любой из способов черчения на панели инструментов.
- 1. Протяните мышью по диагонали рамку в области черчения.

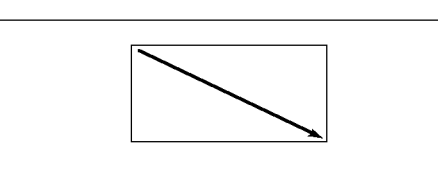

Примечание: если Вы, при выбранном УЗ рамки, щёлкните мышью где-либо в области черчения, откроется окно диалога, в котором можно будет задать точные размеры объекта в полях «Width (Ширина)» и «Height (Высота)». Можно также обрамить всю карту, поставив галочку в поле «Around of Map (Вокруг всей карты)».

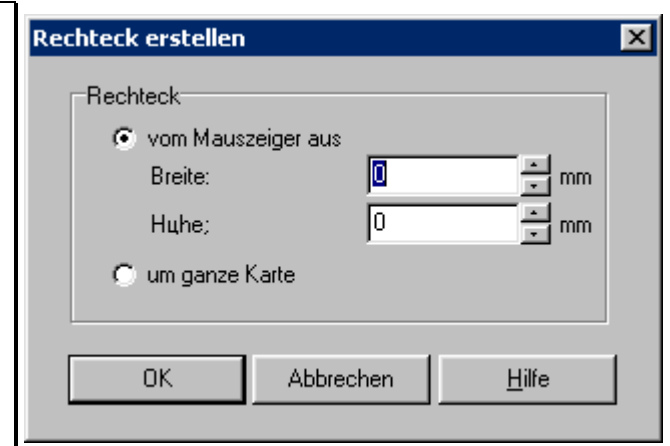

### **Вычерчивание прямых**

Для черчения ломаных линий удобно использовать способ черчения прямых. Для вычерчивания линии, состоящей из 2х прямых отрезков, сделайте следующее:

- 1. Выберите желаемый символ в таблице УЗ.
- 2. Нажмите кнопку [1] панели инструментов.
- 3. Протяните мышью первую часть линии.

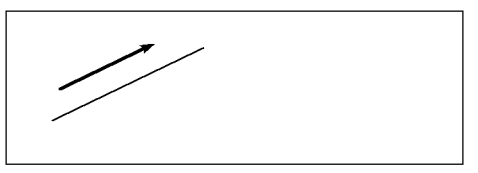

4. Протяните мышью вторую часть линии. Обратите внимание на то, что если Вы щёлкните мышью без её смещения, построение линии будет закончено.

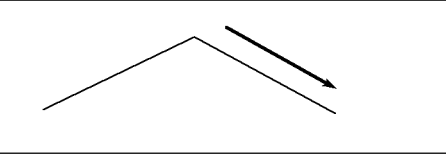

5. Щёлкните мышью где-либо в области черчения и объект будет нарисован с выбранным УЗ.

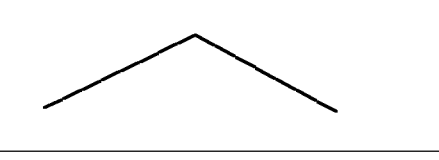

6. Щёлкните правой кнопкой мыши где-либо в области черчения и объект будет выделен:

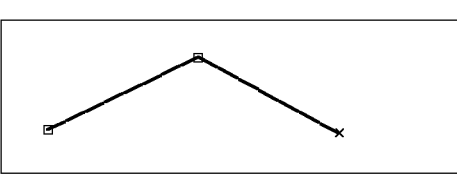

Способ прямых вставляет угловые точки между участками ломаной линии. Длина штрихов при этом рассчитывается для каждого отрезка как для отдельной линии.

Примечание: если Вы, при выбранном способе черчения прямых, щёлкните мышью где-либо в области черчения, откроется окно диалога, в котором можно будет задать точную длину линии в поле «Length (Длина)» и направление в поле «Angle (Угол)».

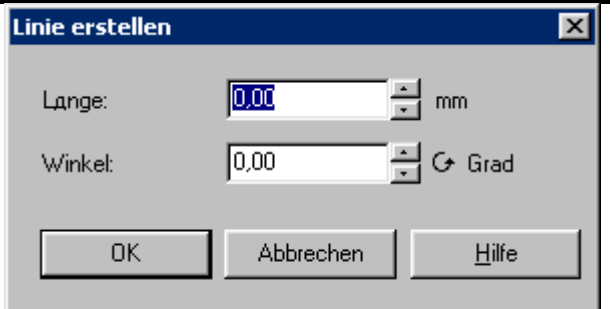

### **Угловые точки для штриховых и пунктирных линий**

Угловые точки оказывают влияние на штриховые и пунктирные линии. К каждой угловой точке всегда примыкает 2 штриха полной длины:

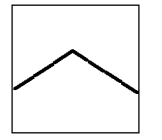

Если превратить угловую точку  $\Box$  в нормальную  $\blacksquare$ , можно на переломе избежать двойной длины штриха:

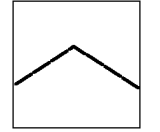

Для перевода угловой точки в нормальную сделайте следующее:

1. Нажмите кнопку <sup>па</sup> панели инструментов.

2. Щёлкните мышью на угловой точке  $\Box$ . Она превратится в нормальную **.**.

Обратите внимание, что в случае с пунктирными линиями точка обычно ставится точно в углу:

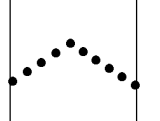

При переводе угловой точки в нормальную получите следующее:

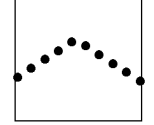

### **Символы в угловых точках**

Вы можете вставлять в угловых точках линейных объектов специальные символы.

Например УЗ "Power line (Линия электропередач)", который применяется для спорткарт.

Если Вы начертите линию с вышеуказанным объектом, то в угловых точках её будут показаны короткие поперечные штрихи.

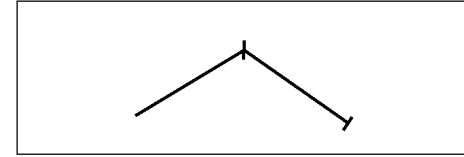

Возможно также поставить штрихи в начальной и конечной точках объекта для этого:

1. Нажмите кнопку **П** панели инструмента.

- 2. Выделите желаемый линейный объект.
- 3. Нажмите кнопку  $\boxplus$  панели инструментов.
- 4. Щелкните мышью на начальной точке линейного объекта. На конце линии появится штрих.

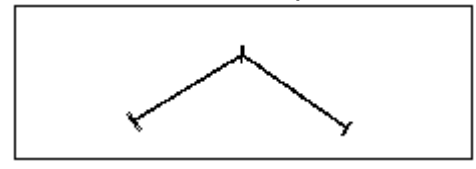

### **Комбинирование кривых с прямыми**

Вы можете продолжить существующий объект, нарисованный кривыми. Для этого, нажав и удерживая клавишу Ctrl ,протяните мышью прямую. Прямая должна начинаться в начальной или конечной точке существующего объекта. В качестве примера, рассмотрим площадной объект, ограниченный кривыми и прямыми линиями.

- 1. Выберите площадной символ в таблице УЗ.
- 2. Нажмите кнопку 1 панели инструмента.
- 3. Постройте кривую двумя касательными.

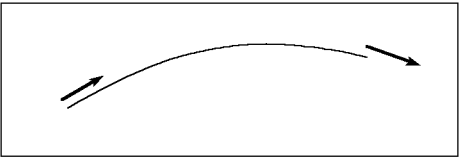

4. По окончании построения кривая будет заполнена соответствующим УЗ.

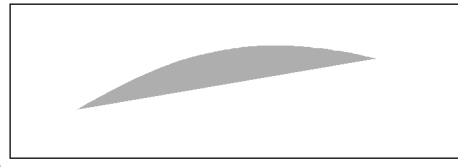

5. Нажмите кнопку $\boxed{\mathbb{Z}}$  панели инструментов.

6. Нажав и удерживая клавишу Shift , протяните мышью линию из конечной точки кривой. Существующий объект будет при этом обозначаться, как в случае выделения его мышью.

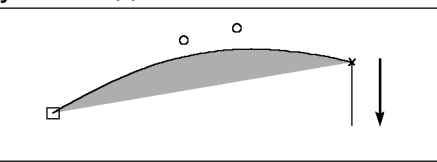

7. Протяните мышью горизонтальную линию.

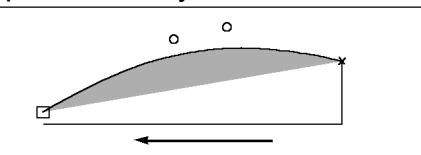

8. Щелчком мыши закончите построение. Объект будет заполнен выбранным УЗ.

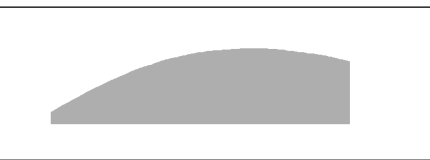

Примечание: для строго вертикального и горизонтального построения линии используйте клавишу Alt. Вы можете комбинировать клавиши Alt+Shift. Возможно только при способе черчения прямых.

# **Черчение "свободной рукой"**

Вы можете рисовать кривые методом "свободной руки". А вообще для достижения высокого качества необходимо применять способ кривых. Для вычерчивания площадного объекта методом "свободной руки" сделайте следующее:

- 1. Выберите площадной знак в таблице УЗ.
- 2. Нажмите кнопку **панели инструмента.**
- 3. Щёлкните мышью в начальной точке кривой.

4. Перемещая мышь, обведите нужную площадь по контуру. Не обязательно замыкать контур - OCAD автоматически замкнет его прямой линией.

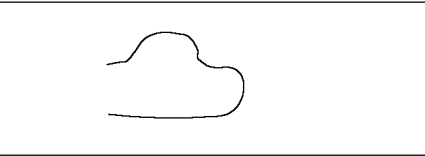

5. Щелкните мышью где-либо в области черчения для завершения построения объекта, который будет вычерчен с выбранным УЗ.

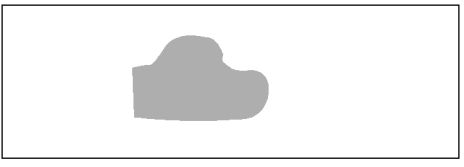

### **Сглаживание линий, вычерченных "свободной рукой"**

Линии, проведенные "свободной рукой", всегда "дрожат". OCAD предоставляет возможность превращать их в кривые, оставлять такими, как есть или сглаживать.

Для включения функции сглаживания выберите команду *Preferences (Стили)* из меню *Options (Опции).* В окне диалога **Preferences (Стили)**  Вы можете:

- активировать поле " To Curve (превращение свободных линий в кривые);
- деактивизировать это поле и оставлять линии, начерченные "свободной рукой" так, как есть.

В панели инструментов вы найдете 3 кнопки с различными градациями сглаживания: 0 **1** 2

"О" - означает слабое сглаживание; "2" - сильное сглаживание.

Примечание: имеется возможность превращать в кривые существующие объекты, нарисованные способом «свободной руки». Для этого выберите команду To Curve *(Превратить в кривые (Безье))* из меню *Edit (Правка).*

### **Прямые участки в линиях, вычерчиваемых "свободной рукой".**

Вы можете проводить прямые отрезки при черчении линий способом "свободной руки". Для этого, во время черчения, протяните мышью прямой отрезок. Линия, начерченная методом "свободной руки", не содержит угловых точек.

### **Использование существующих линий**

Часто нужно провести границу площадного объекта вдоль ранее нарисованного, линейного. Вы можете для этого использовать уже существующие объекты. "Прокладка границы" вдоль линий возможна при активизированном способе черчения:

- кривых;
- прямых;
- "свободной руки".

Для прокладки границ площадных объектов вдоль существующих линий (или наоборот) используйте клавишу Ctrl клавиатуры.

Как пример, возьмем линию, вдоль которой нужно ограничить площадной объект:

- 1. Выберите площадной символ в таблице УЗ
- 2. Нажмите кнопку *[1]* панели инструментов. Подведите линию к уже существующему линейному объекту.

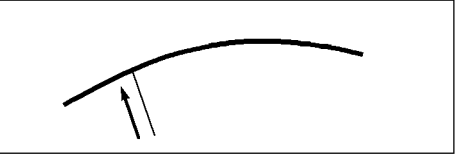

3. Нажав и удерживая клавишу Ctrl, протяните мышь к другому концу существующей линии. Начинаться и заканчиваться эта «протяжка» должна точно на существующей линии. При нажатой кнопке мыши объект под ней выглядит как выделенный.

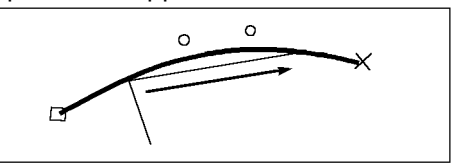

После отпускания кнопки мыши линия вычерчиваемого объекта будет "проложена" вдоль существующего.

4. Протяните мышью следующий отрезок прямой.

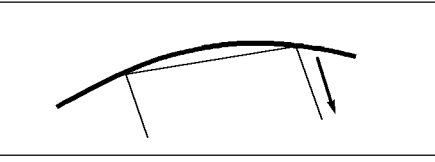

5. Щёлкните мышью где-либо в области черчения для завершения построения площади. Объект будет вычерчен с выбранным УЗ.

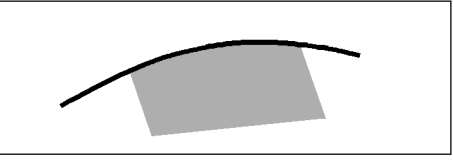

Вы можете также построить площадной объект, используя контур уже существующего другого площадного объекта. При этом, следите за тем, чтобы мышь не перескочила через конечную  $\Box$  (или начальную X) точку объекта. В противном случае Вы получите отрицательный результат и придётся повторить эту операцию снова.

Примечание: при использовании в качестве существующих двойных линий (шоссе) проводите контур вдоль одной из их боковых линий.

# **Дыры в площадях**

Иногда площадные объекты содержат "дыры".

OCAD позволяет их вырезать, заполнять, обрамлять и т.п.

Если вы начертили площадной объект, Вы не можете больше видеть подложку. Чтобы снова с ней работать используйте «шрафировку» (прозрачную штриховку) площадей. Для этого выберите команду **Hatch areas (Стили)** из меню **Ansicht (Вид)***.* Площадной объект будет теперь выглядеть штрихованным, а под ним будет видна подложка. Для каждого площадного УЗ применяется своя штриховка и цвет, чтобы можно было легко их различать в этом режиме.

Теперь Вы можете вырезать дыру в площадном объекте. Для этого:

1. Выберите желаемый способ черчения. Вы можете выбрать любой из способов для операции вырезания. Если не выберете никакой, то будет задействован последний использованный при черчении способ.

- 3. Нажмите кнопку панели инструментов.
- 2. Выделите площадной объект.
- 4. Нажмите кнопку 1 панели инструментов.

5. Проведите контур выреза. По окончании вычерчивания в площадном объекте появится дыра.

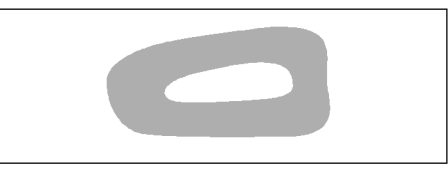

### **Редактирование дыр**

Так же как и объекты, можно выделять и дыру. Для этого:

1. Нажмите кнопку $\heartsuit$ панели инструментов.

2. Щёлкните мышью на дыре. При этом будет выделена дыра, но не площадной объект в котором она сделана.

Вы можете выделенную дыру заполнить другим площадным объектом. Для этого:

- 1. Выберите желаемый площадной символ в таблице УЗ.
- 2. Нажмите на кнопку $\mathbb D$ . Дыра будет заполнена выбранным УЗ.

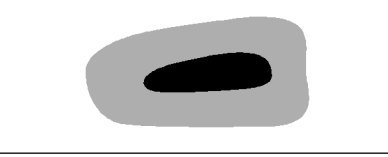

Если Вы выбрали линейный символ, дыра будет обрамлена им.

Наряду с заполнением можно произвести другие операции над дырой:

- Нажмите кнопку панели инструментов для смещения всей дыры.
- Нажмите кнопку панели инструментов для вращения дыры.
- Нажмите клавишу Delete для удаления дыры.

### **Редактирование штриховых линий**

OCAD создает штриховые линии со штрихами заданной длины. Они не содержат половинки штрихов. Обычно штрихи равномерно распределяются по длине всего объекта. Если объект содержит угловую точку, то создаются 2 полных штриха: один до и один после угловой точки. Фактически получается в этом месте штрих двойной длины.

В картографии часто приходится регулировать длину штриха. Как пример, возьмем развилку троп:

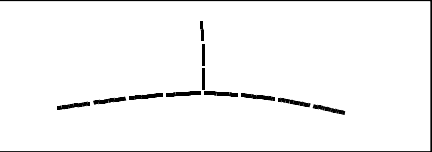

Решение здесь состоит во вставке специальной угловой точки в горизонтальную дорогу, там где находится развилка. Для вставки специальной угловой точки сделайте следующее:

- 1. Нажмите кнопку $\nabla$  панели инструментов.
- 2. Выделите горизонтальную линию.
- 3. Нажмите кнопку **Эланели инструментов.**

4. Щёлкните мышью на развилке. Середина штриха подвинется на центр развилки.

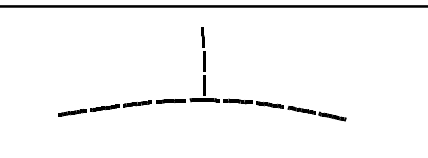

Иногда возникает необходимость разрезать линию в случае дорог, сильно разнящихся по классу.

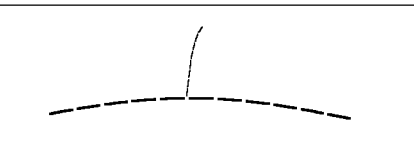

В этом случае сделайте разрез рядом с развилкой. Для этого:

- 1. Нажмите на кнопку $\heartsuit$  панели инструментов.
- 2. Выделите горизонтальную линию.
- 3. Нажмите кнопку панели инструментов.

4. Нажав и удерживая клавишу  $\Box$ , щелкните мышью на горизонтальной линии рядом с развилкой (на расстоянии примерно половины длины штриха).

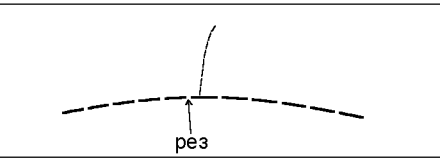

В результате получается горизонтальная линия, состоящая из 2-х объектов и корректно изображенная развилка.

# **Ввод текста**

К Вашим услугам 3 способа ввода текста.

- Неформатируемый текст. Строки не имеют ограничений по длине.
- Форматируемый текст. Строки имеют справа и слева ограничения. Как только набор текста достигнет правого края, он автоматически переносится на новую строку.
- Текст-линия. Позволяет писать текст вдоль кривых линий.

Для любого текста на карте вводятся параметры (тип и размер шрифта и т. п.) независимо от того, обычный это текст или текст вдоль линий.

УЗ текста может использоваться в форматируемом и неформатируемом тексте. УЗ текста-линии - только в тексте вдоль линий. Обычно тексты на картах жестко стандартизированы. Вы можете применять также тексты для названий поселков, дорог, рек и т. д.

### **Неформатируемый текст**

Для ввода неформатируемого текста сделайте следующее:

- 1.Выберите УЗ текста в таблице УЗ.
- 2.Выберите любой из способов черчения.
- 3.Щелкните мышью в области черчения там, где хотите набрать текст.
- 4.Введите текст с клавиатуры.

Для начала новой строки нажмите клавишу Enter клавиатуры.

#### **Форматируемый текст**

Форматируемый текст имеет правую и левую границы. Эти границы можно изменить, перетаскивая их мышью. Для использования форматируемого текста:

1. Выберите УЗ текста в таблице УЗ.

2. Выберите любой из способов черчения

3. Протяните мышью прямоугольник, задав границы текста со всех сторон.

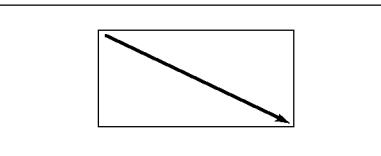

4. Напишите текст. Когда ввод текста достигнет правой границы он автоматический перейдет на новую строку.

5. Для начала нового абзаца, нажмите клавишу Enter на клавиатуре.

#### **Текст-линия**

Для написания текстов вдоль кривых лучше использовать текст-линию. Для ввода текста-линии, начертите сначала линию. По окончании построения линии сделайте следующее:

1. Выберите УЗ текста-линии. В таблице УЗ для планов городов он обозначен как "L".

2. Нажмите кнопку 1 панели инструментов.

3. Постройте простую кривую 2-мя или более касательными.

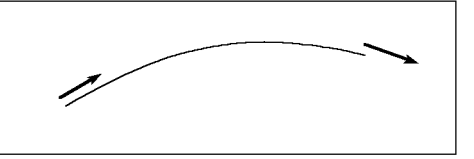

4. После построения линии в области черчения появится курсор, как в текстовом редакторе. Теперь введите текст.

### *OCAD-8*

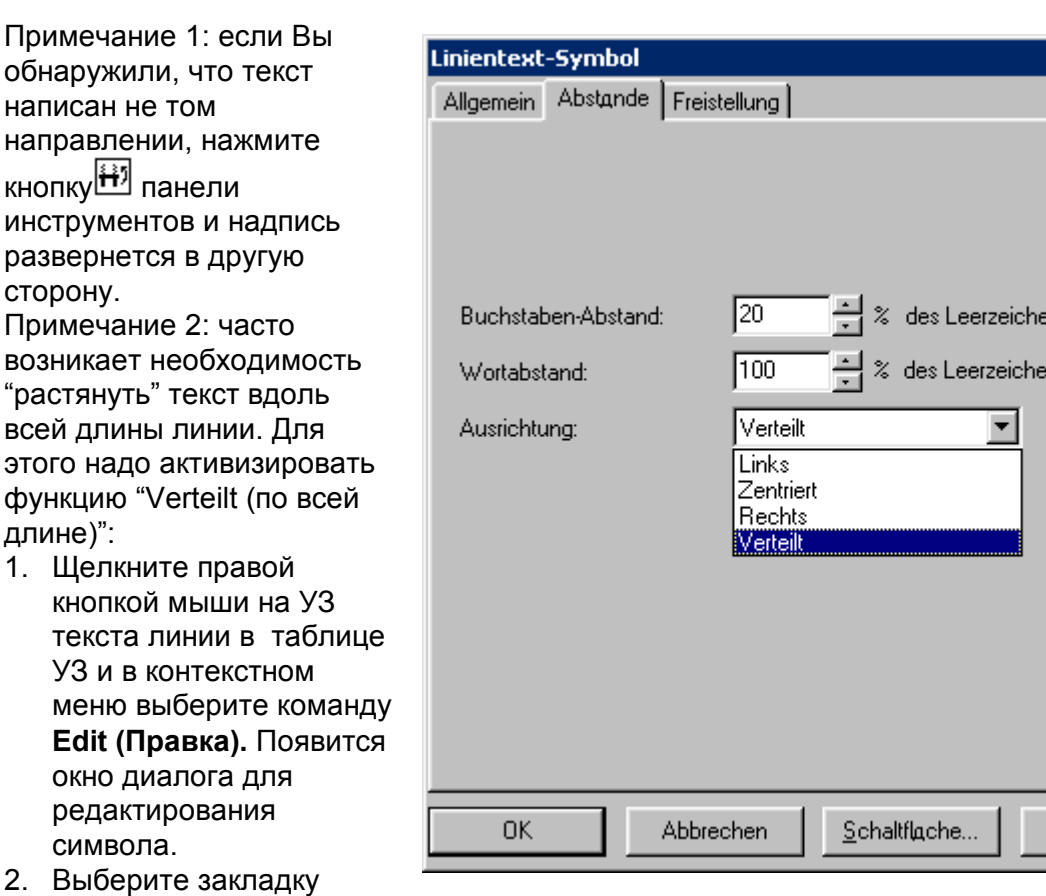

 $\overline{\mathbf{x}}$ 

ns.

ns

Hilfe

«Interval (Интервал)» и в поле «To arrange (Расположить)» выберите опцию "Verteilt (по всей длине)".

3. Щёлкните мышью на кнопке **ОК**.

# **Цвета**

этого

Все цвета на карте можно редактировать в таблице цветов, которая может содержать до 256 цветов. Все символы имеют цвет, поэтому важно прочитать этот раздел, прежде чем начинать модифицировать знаки.

Таблица цветов содержит следующие разделы:

- Если Вы изменяете параметры УЗ, можно легко выбрать цвет из таблицы цветов.
- Если Вы используете PMS-краски, можно любую краску изменить, войдя в окно диалога **Color (Краски).** Одна PMS-краска используется во многих цветах.
- В таблице цветов четко установлено, в какой последовательности изображаются цвета (какой цвет на какой накладывается). Вы не должны без надобности двигать вверх-вниз цвета внутри таблицы.

Пример: в случае создания нового файла карты с таблицей УЗ для планов городов сделаем следующее:

1. Выберем команду *New… (Создать…)* из меню *File (Файл).* Появится окно диалога **New Map (Новая карта).**

2. Щёлкнем дважды на системе УЗ Citimap.ocd. Откроется область черчения с таблицей УЗ для планов городов.

3. Выберем команду *Color (Цвета)* из меню *Symbol (Символ)* для редактирования таблицы цветов.

Основное правило: цвета накладываются на карте сверху на нижний, сначала нижние цвета, потом верхние.

### **Краски для пиктограмм**

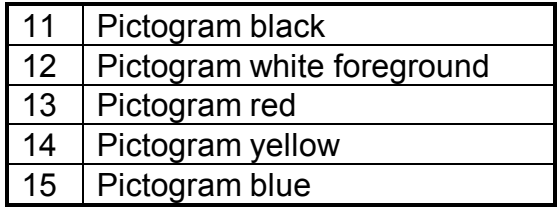

Выше всего в таблице расположены цвета для пиктограмм, т. к. они должны перекрывать на карте любые другие краски.

Для фона этой пиктограммы использована краска " Pictogram blue (Пиктограмма голубая)", а для "Р"- " Pictogram white foreground (Пиктограмма белая поверх всего)".

### **Цвета для шоссейных дорог**

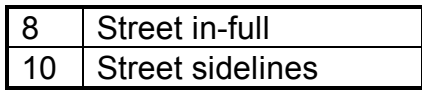

Знаки шоссе имеют специальные цвета для боковых линий и для заливки. Это означает, что сначала вычерчиваются боковые линии, а потом их перекрывает заливка. При этом автоматически прорезаются боковые линии шоссе на перекрестках. Пример:

1. Выберите символ "501.0 Major road (Основное шоссе) - этот знак использует цвета " Street sidelines (Боковые линии дорог) и " Street in-full (Заливка дорог)")

2.Используя способ прямых нарисуйте 2 пересекающиеся дороги.

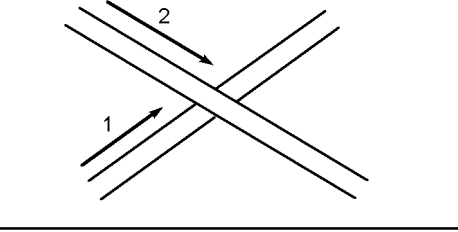

3. Нажмите клавишу F5 на клавиатуре и цвета займут правильную последовательность:

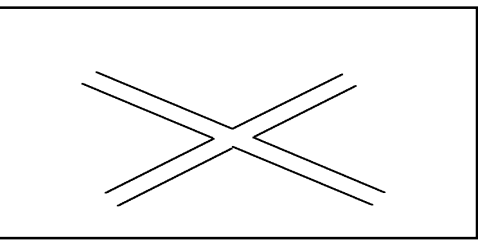

Боковые линии дорог автоматически прорезались. Если одна из дорог является путепроводом необходимо предотвратить «прорезание» линий.

Для этого в таблице цветов есть 2 соответствующих цвета: " Street in-full overpass (Заливка дорог поверх)" u " Street sidelines overpass (Боковые линии дорог поверх)".

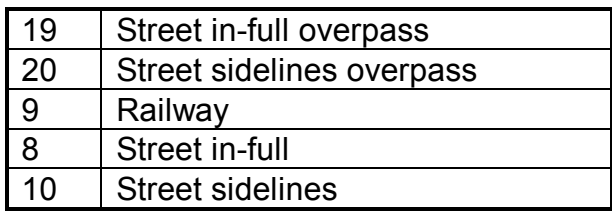

Цвет № 9 для железной дороги введён между этими дорожными цветами, для того, чтобы он подавлялся или не подавлялся знаком шоссе в зависимости от ситуации.

Для показа путепровода сделайте следующее:

1. Выберите символ "501.0 Major road (Основное шоссе)" в таблице УЗ.

2. С помощью способа прямых нарисуйте диагонально расположенную дорогу.

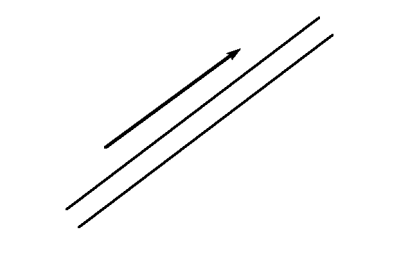

3. Выберите символ "501.1 Major road оverpass (Основное шоссе, путепровод)" в таблице УЗ этот знак содержит цвета " Street sidelines overpass (боковые линии дорог поверх)" и " Street in-full overpass (заливка дорог поверх)".

4. Нарисуйте вторую дорогу:

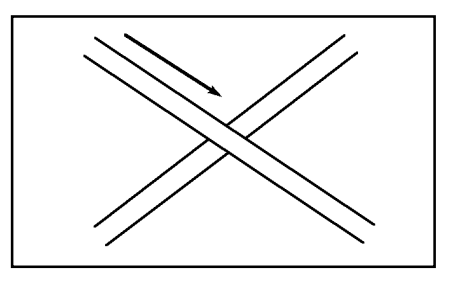

5. Нажмите клавишу F5 на клавиатуре и получите картинку с правильным расположением цветов.

На путепроводе боковые линии не прорезаны:

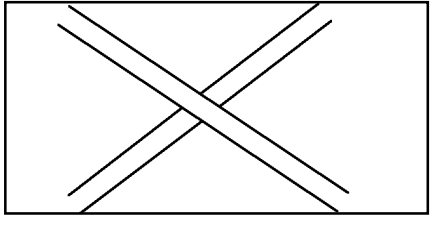

#### **Фрагменты цветов (краски)**

Если карта будет печататься стандартными процессионными красками СМYК (красной, синей, желтой, черной) необходимо задать соответствующее цветоделение.

Обычно карты печатаются пантонными (PMS) красками. Чаще всего используются 5 РМS-красок: оранжевая, зеленая, голубая, чёрная, коричневая.

Если вы хотите использовать пантонные краски, создайте новый файл карты с таблицей УЗ для спорткарт:

1. Выберите команду "New… (Создать…)" из меню "File (Файл)". Откроется окно диалога **New Map (Новая карта).**

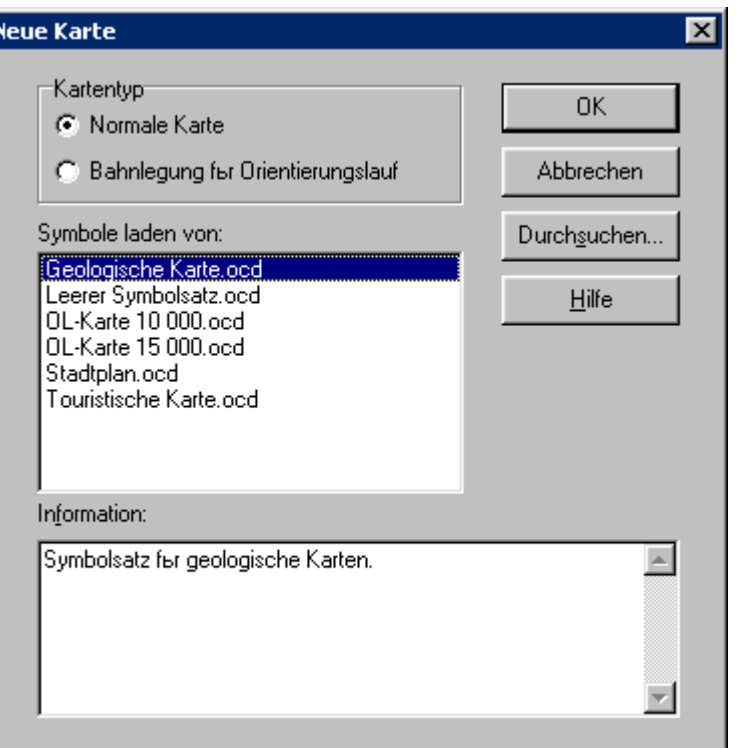

2. Дважды щелкните мышью на OL-Map 15 000.ocd. Откроется область черчения с таблицей УЗ для спорткарт.

3. Выберите команду *Color (Цвета)* из меню *Symbol (Символ)* для редактирования таблицы цветов.

В этой таблице есть цвет " All colors separations (Все фрагменты цветов)".

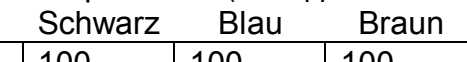

14 | All colors separations | | 100 | 100 | 100 Этот цвет используется для крестов совмещения, которые должны печататься на всех позитивах, поэтому 100% стоит во всех колонках.

Цвета дорог выглядят так:

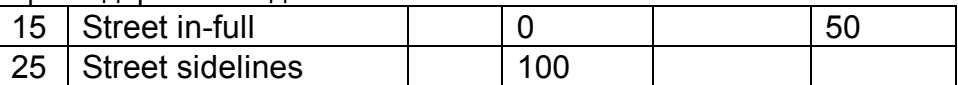

Для цвета " Street sidelines (Боковые линий дорог)" стоит 100% только в колонке "Black (Черная)". То есть на других, кроме чёрного, позитивах он не печатается. Для цвета " Street in-full (Заливка дорог)" стоит растр: 50% в колонке коричневой краски и 0% в черной. Это означает, что:

- цвет стирает черную краску на черном позитиве при условии, что чёрный цвет расположен ниже "заливки дорог" в таблице цветов;
- на коричневом позитиве он печатается 50% точечной сеткой;
- на других позитивах он не печатается.

Вот соглашения для клеток фрагментов цветов:

- пустая клетка означает, что цвет не печатается на позитиве той краски, к которой относится данная клетка;
- число в % означает, что цвет печатается данной краской в виде соответствующей точечной сетки;
- 100% означают сплошную заливку;
- "0" означает, что краска, в колонке которой находится клетка с "нулем", стирает другие цвета, имеющие значения в этой колонке.

Обратите внимание, что фрагменты цветов печатаются "снизу наверх",

т. е. "0" означает, что будут стираться соответствующие краски только тех цветов, что расположены ниже цвета с нулём.

### **Условные знаки**

Каждый объект OCAD изображает определённым УЗ. OCAD предлагает несколько систем УЗ. Для Вашей карты может понадобиться дополнительный символ или даже новый комплект УЗ.

Вы можете:

- создавать новые знаки;
- упорядочить знаки в таблице УЗ;
- удалить ненужный знак.

#### **Щелчок правой кнопкой мыши в таблице УЗ**

Если вы щелкните правой кнопкой мыши на каком-либо знаке в таблице УЗ откроется контекстное меню **Symbol (Символ)**:

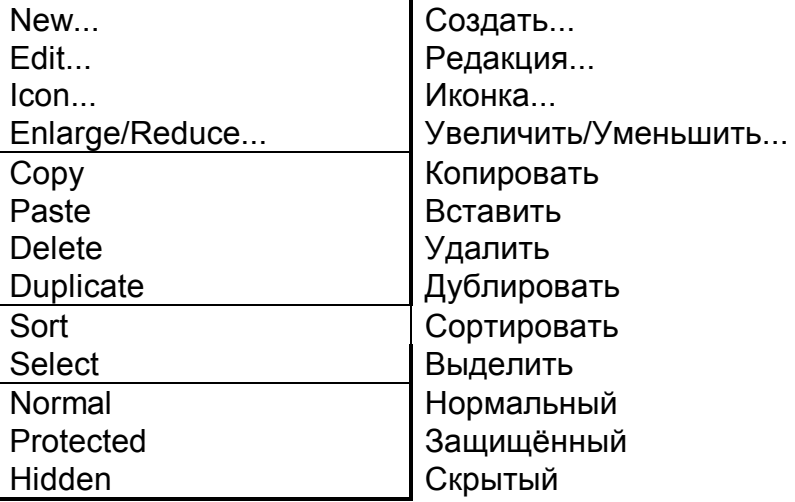

Для получения справки о команде сделайте следующее:

- 1. Клавишей ↓ на клавиатуре выделите нужную команду.
- 2. Нажмите клавишу F1 на клавиатуре.

#### **Создание нового точечного знака**

Точечные знаки, такие, как, например, круг, очень легко создавать в OCADе. Для этого имеется редактор УЗ, в котором можно создавать или редактировать знаки. Для создания нового точечного символа:

1. Щёлкните правой кнопкой мыши на каком-либо знаке в таблице УЗ. Появится контекстное меню **Symbol (Символ).**

2. Выберите команду *New (Создать).* Откроется окно диалога **New Symbol (Новый символ)**:

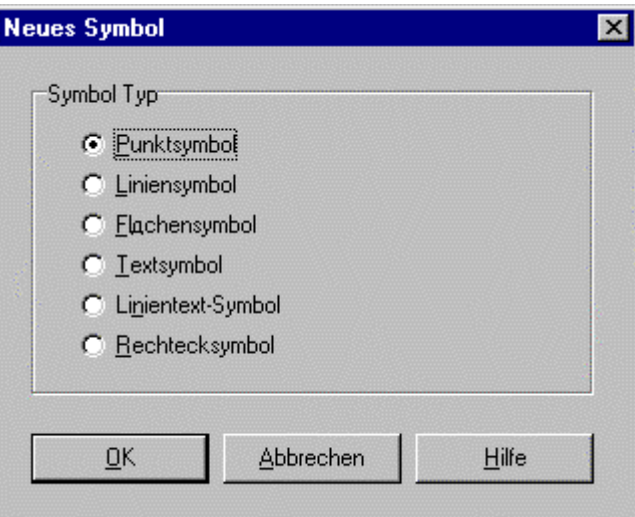

3. Щёлкните мышью в поле " Point symbol (точечный знак)".

4. Щёлкните мышью на кнопке **ОК**. Откроется окно диалога **Point symbol (Точечный УЗ):**

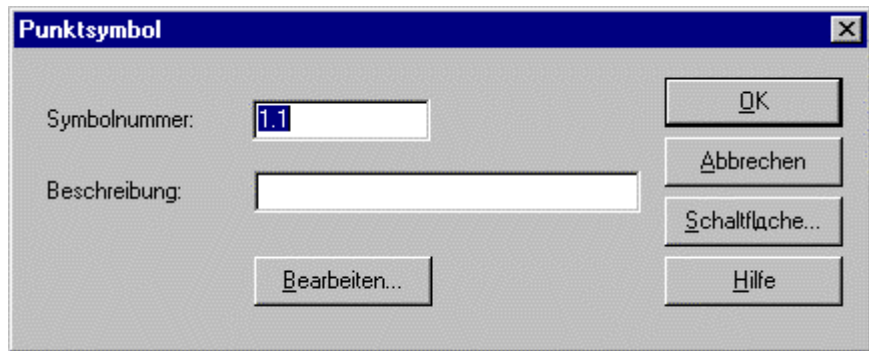

5. Задайте № знака от 0.1 до 999.9 в поле " Symbol No (№ знака)".

6. Введите название знака в поле " Description (описание)".

7. Щёлкните мышью на кнопке **Edit (Редактирование).** Окно диалога исчезнет, а область черчения превратится в редактор УЗ.

8. В редакторе УЗ нарисуйте новый знак. Используйте для этого 4 способа черчения объектов:

Линии. Можете использовать любой способ черчения.

Площади. Можете использовать любой способ черчения.

Окружности.

Круги с заливкой.

Выберите цвет, толщину линий (для линий и кругов) и диаметр (для окружностей и кругов с заливкой) в правой части редактора.

Нарисуйте точечный знак. Он может содержать различные краски.

Если он готов, щелкните мышью на кнопке **Close (закрыть).** Редактор УЗ закроется и покажется снова окно диалога **Point symbol (точечный знак).**

9.Щёлкните мышью на кнопке **ОК**. Новый символ будет вставлен в таблицу УЗ перед выбранным ранее.

Примечание: Для изменения знака используйте также редактор УЗ. Для изменения параметров существующих линий сделайте следующее:

1. Выделите линию.

2. Выберите корректный цвет и новое значение толщины линии в правой части экрана.

3. Щёлкните мышью на кнопке **ОК**. Линия примет новую форму в соответствии с изменёнными параметрами.

#### **Создание иконки**

Новый знак будет иметь пустую иконку в таблице УЗ. Чтобы её нарисовать сделайте следующее:

1. Щёлкните правой кнопкой мыши на знаке в таблице УЗ. Откроется контекстное меню **Symbol (Символ).**

2. Выберите команду *Icon (Иконка).* Откроется окно диалога **Edit icon (Редакция иконки)**, которое содержит простую программу рисования иконки:

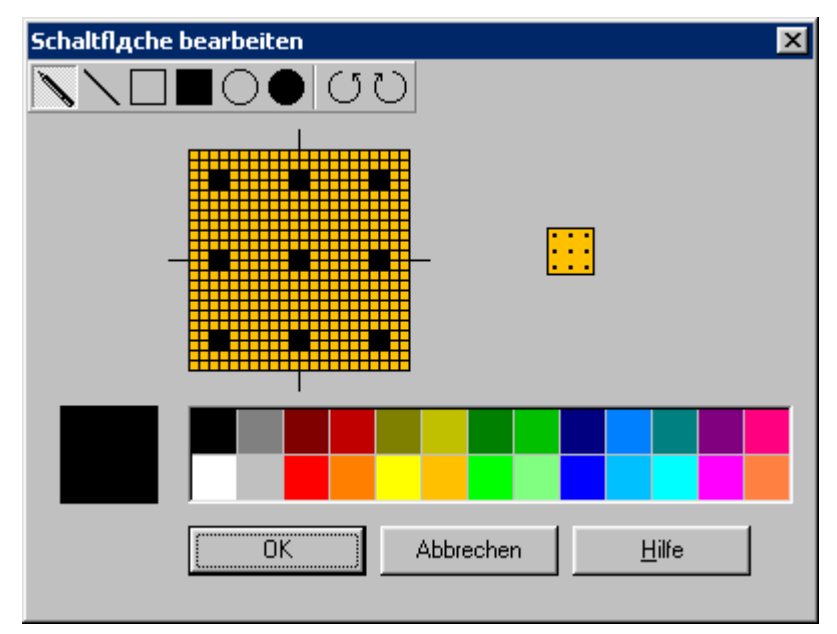

3. Нарисуйте иконку.

4. Когда всё готово, щёлкните мышью на кнопке **ОК**. Новая иконка займёт свое место в таблице УЗ.

### **Перемещение знаков по таблице УЗ**

Для перемещения знака по таблице УЗ используется мышь:

1. Подведите курсор к нужному знаку.

2. Нажмите левую кнопку мыши и удерживайте ее нажатой.

3. Переместите символ мышью с нажатой кнопкой (перетащите мышью) на новую позицию. Новая позиция обозначается маленьким прямоугольником между двумя знаками, там куда переместился курсор. 4. Отпустите кнопку мыши. Знак будет перемещён и вставлен на новое место.

#### **Создание нового линейного условного знака**

Линейные условные знаки имеют комплекс параметров, часто весьма похожих. Поэтому можно взять схожий знак для дальнейшей редакции:

1. Щёлкните правой кнопкой мыши на похожем линейном символе в таблице УЗ. Откроется контекстное меню **Symbol (Символ).**

2. Выберите команду *Duplicate (Дублировать).* Будет создана копия выбранного УЗ.

3. Щёлкните правой кнопкой мыши на новом УЗ. Откроется контекстное меню **Symbol (Символ).**

4. Выберите команду *Edit (Редактировать).* В появившемся диалоговом окне сделайте необходимые изменения.

Во встроенной справке Вы найдете образцы создания линейных УЗ:

1. Выберите команду *Content (Содержание)* из меню *Help (Справка).* Появится окно диалога:

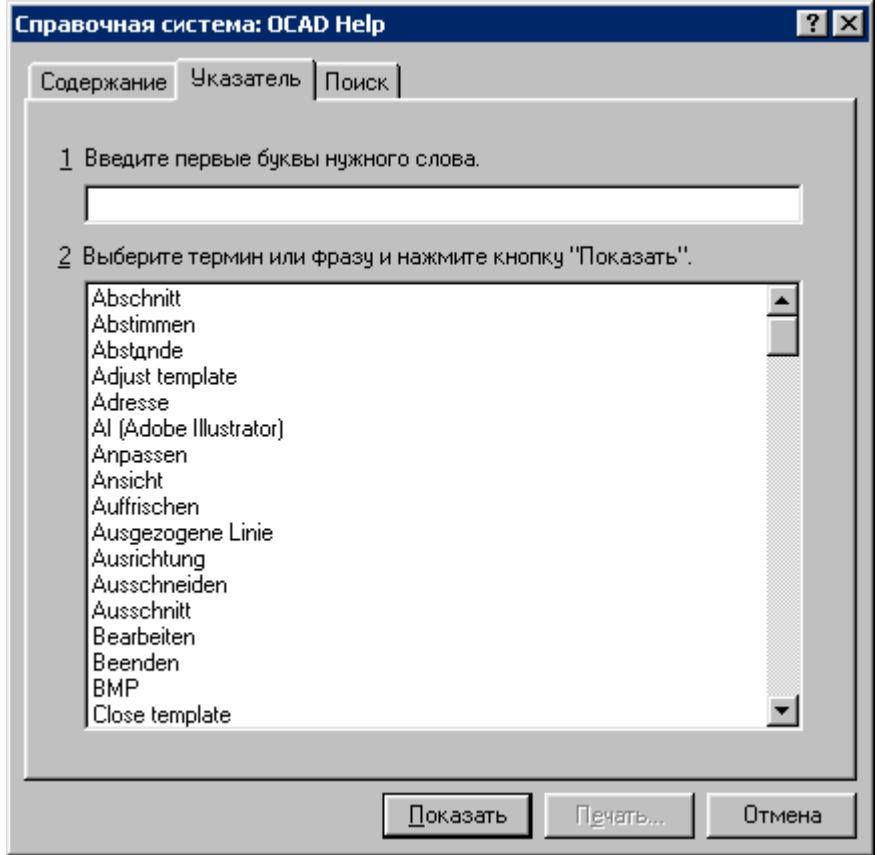

2. Выберите закладку «Указатель».

3. Введите слово "Line" в поле 1 или дважды щёлкните мышью на слове "Linen symbol (Example) (линейный УЗ (образец))" в поле 2.

### **Выделение группы УЗ**

Для различных операций необходимо выделять группу УЗ. Эта процедура похожа на ту, что используется в Windows Explorer для выделения нескольких файлов.

Для выделения нескольких, рядом расположенных УЗ сделайте следующее:

1. Щёлкните мышью на первом из группы знаке в таблице УЗ

2. Нажав и удерживая клавишу Shift на клавиатуре щёлкните на последнем знаке.

Для выделения нескольких знаков, разбросанных по таблице УЗ сделайте следующее:

1. Щелкните мышью на первом УЗ

2. Нажав и удерживая клавишу Ctrl щёлкайте мышью на последующих знаках.

#### **Символы, как уровни**

Вы можете использовать знаки как уровни в других программах. При этом каждый знак может быть собственным уровнем.

Как уровни, знаки могут быть различных состояниях:

Нормальное. Объекты, нарисованные с этим символом видимы и могут редактироваться.

Защищенное. Объекты, нарисованные с этим символом видимы, но не могут редактироваться. Защищенные знаки показываются в таблице перечёркиванием серой диагональной линией.

Скрытое. Объекты, нарисованные с этим символом невидимы и не могут редактироваться. Защищенные знаки показываются в таблице перечеркиванием диагональным крестом.

Для изменения состояния знака сделайте следующее:

1. Щёлкните правой кнопкой мыши на выбранном символе в таблице УЗ или выделите группу УЗ.

2. Выберите в контекстном меню желаемое состояние (нормальное, защищенное, скрытое).

В меню *Extra (Экстра)* вы найдете ряд команд, которыми можно оперировать с выделенными УЗ. Как пример, Вы можете получить карту, cсодержащую только дороги:

1. Выделите все "дорожные" знаки в таблице УЗ

2. Выберите команду *Export by symbol (Экспорт условных знаков)* из меню *Extra (Экстра)*.

3. В появившемся окне диалога **Export by symbol (Экспорт условных знаков)** введите имя нового файла.

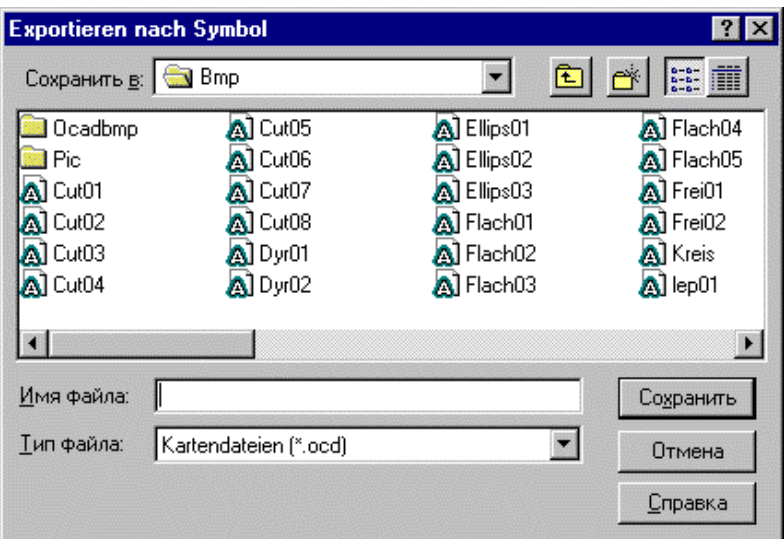

4. Щёлкните мышью на кнопке **ОК**.

# **Цветной постскрипт-файл**

Постскрипт-файл для цветной пробы печати (цветной EPS-файл) бывает необходим для различных целей:

- для печати карт на цветном копире или цифровом дубликаторе;
- для дальнейшего редактирования карты (вы можете цветной EPSфайл импортировать в Adobe Illustrator и дальше там его редактировать и делить позитивы.

Для создания цветного ЕРS-файла сделайте следующее:

1. Выберите команду *Export (Экспорт)* из меню *File (Файл).* Откроется окно диалога **EPS-File Export (Экспорт постскрипт-файла):**

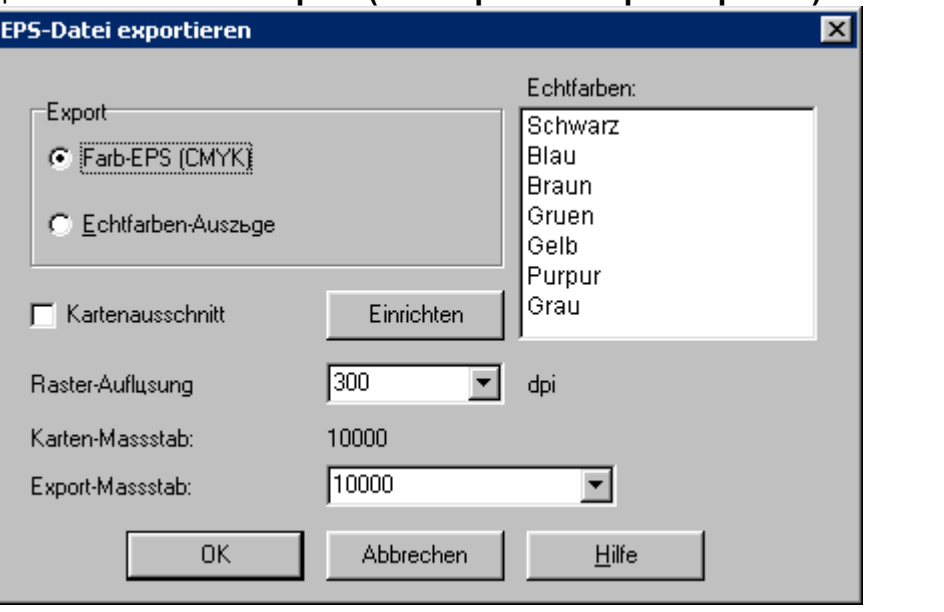

2. В поле "Export (Экспорт)" выберите опцию "Color-EPS (CMYK) (Цветной постскрипт (CMYK))".

3. Щёлкните мышью на кнопке **ОК**. Начнётся процесс создания постскрипт-файла. Введите имя файла. По умолчанию будет присвоено имя файла карты с расширением "-eps".

Одно примечание к печати на цветном ксероксе или цифровом дубликаторе:

- EPS-файл сначала необходимо открыть в программе Page Maker или Xpress, прежде чем посылать на печать.
- ЕРS-файл не содержит опции предварительного просмотра. Поэтому в Page Maker или Xpress Вы увидите только серый прямоугольник, но печать на цветном ксероксе или цифровом дубликаторе пройдет корректно.

Если Вы хотите продолжить редактировать карту:

- Вы можете цветной EPS-файл импортировать в Adobe Illustrator. Там карту можно увидеть на экране и вносить в нее изменения.
- После импорта файла в Adobe Illustrator, Вы можете сохранить его как Al-файл, а затем обрабатывать в других программах.

Примечание: Вы можете сделать далее также и СМYК-цветоделение, но пантонное цветоделение можно сделать только в OCADe.

# **Цветоделение**

Для офсетной печати карт необходимо получить раскладки по цветам (цветоделённые оригиналы) для вывода их на пленку. OCAD позволяет осуществить:

- СМYК-цветоделение, если карта будет печататься процессионными красками.
- Пантонное цветоделение, если карта будет печататься пантонными (РМS) красками. Для пантонного цветоделения необходимо проверить последовательность цветов в таблице цветов (см. раздел "Цвета").

Поделенные цвета сохраняются как ЕРS-файлы, которые можно отправлять затем в фирмы или типографии, имеющие фотонаборные установки для вывода на плёнку. Но Вы можете получить пробы позитивов и на вашем принтере.

Для цветоделения и получения ЕРS-файлов сделайте следующее:

1. Выберите команду *Export (Экспорт)* из меню *File (Файл).* Откроется окно диалога **EPS-File Export (Экспорт постскрипт-файла):**

### *OCAD-8*

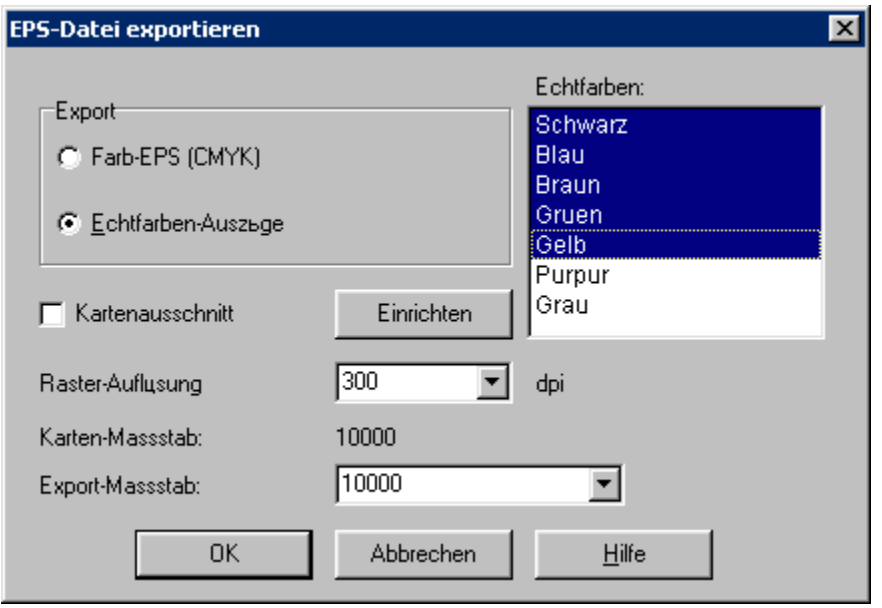

2. В поле "Export (Печать)" выберите опцию "Spot Color separations (Пантонное цветоделение)".

3. В поле " Separations (Пантоны)" выделите одну или более красок, позитивы которых Вы хотите получить (для выделения всех красок щелкните мышью на первой, а затем, нажав и удерживая клавишу Shift , на последней краске).

4. Щёлкните мышью на кнопке **ОК**. Для каждой краски будет создан отдельный ЕРS-файл, для которого в появившемся окне диалога нужно будет подтвердить его имя. Предлагаемое имя файла это всегда

имя краски и расширение ".eps". При необходимости измените имя файла и путь к нему.

В OCADe Вы можете назначать растровые значения линеатуры (угол и частота) для поделенных красок:

Выберите команду Separations *(Пантоны)* из меню *Symbol (Символ).* В окне диалога **Separations (Пантоны)** Вы можете поменять значения линеатуры и угла наклона растра для любого из поделенных цветов.

Одно примечание: если Вы принесли ЕРS-файл на фотонабор:

- проинформируйте специалистов фирмы, что вы принесли EPS- файл, который нужно сначала открыть в программах типа Page maker или Xpress прежде, чем посылать файлы на вывод пленок;
- EPS-файлы не имеют опции предварительного просмотра. Вы увидите на экране в программах Page Maker или ХPress только серый прямоугольник, но при выводе на фотонаборе Вы получите корретные пленки.

Примечание: Для дальнейшей коррекции ЕРS-файл необходимо импортировать в программу Adobe Illustrator. Там можно увидеть картинку и сделать в ней изменения, например поменять параметры растров.

# **Adobe Illustrator (Al)-файлы**

Al-файл является одним из наиболее распространённых форматов для графики.

### **Импорт Al-файлов**

Этот формат файлов используется для вставки логотипов, созданных в других программах. Часть этих форматов содержит кривые Безье, в то время как другая – растровые изображения.

После импорта Al-файла импортированные объекты выглядят серыми (как неопознанные объекты). Вы должны перевести их в OCAD-символы. Найдите во встроенной справке "Al (Adobe Illustrator)" и прочтите описание, что нужно делать в таком случае.

### **Экспорт Al-файлов**

Экспортируйте карту в Al-формат, если Вы хотите карту редактировать дальше в одной из графических программ (например, создание логотипов или упорядочение графики). В такой программе Вы можете открыть карту или импортировать её туда. При этом не теряется качество графики, как, например, в WMF- или EMF-форматах. Выберите команду *Export (Экспорт)* из меню *File (Файл)* и, затем подкоманду *AL (Adobe Illustrator)* для экспорта карты в этот формат.

# **Публикация карты в интернете**

Небольшие карты Вы можете конвертировать в GIF- или JPEG-форматы. Обратите внимание, что GIF-формат более компактен и даёт лучшее качество изображения.

Для больших карт используйте OIM-формат (OCAD Internet Map). Подробную информацию Вы найдёте во встроенной справке.

### **Совместное использование клавиатуры и мыши**

Здесь дан обзор совместного использования клавиатуры и мыши. **Черчение при способах черчения кривыми, прямыми или "свободной рукой"**

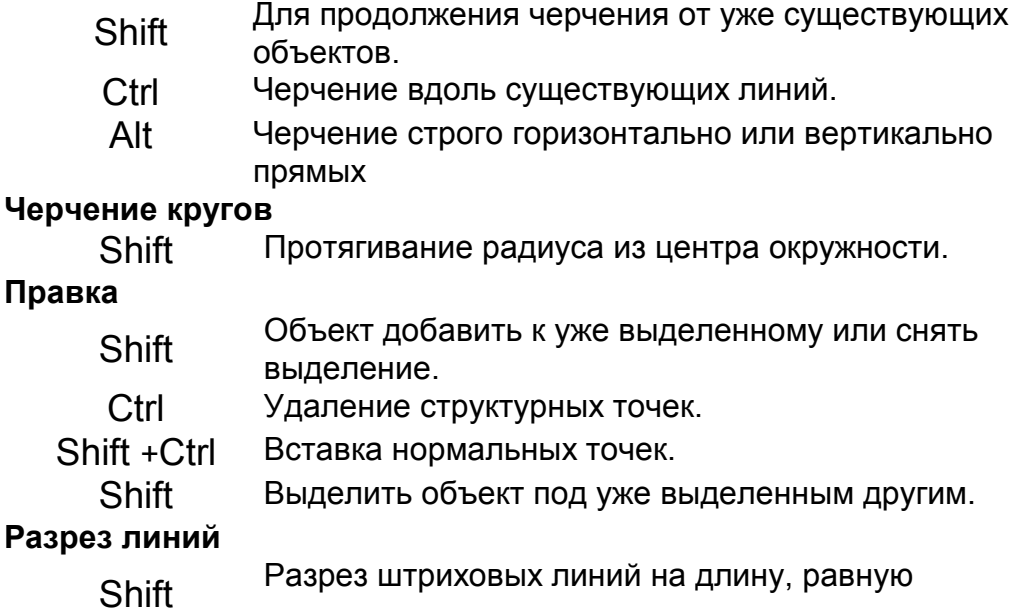

стандартному просвету между штрихами.